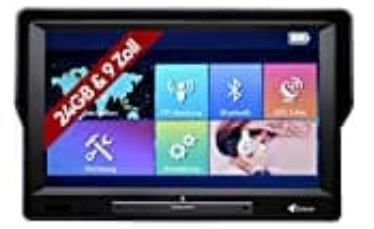

**Elebest City 90+**

# **Kartenupdate installieren**

Um dein Navigationssystem stets aktuell zu halten und sicherzustellen, dass du die aktuellsten Routen nutzt, ist es wichtig, regelmäßig ein Kartenupdate durchzuführen. Dieser Prozess ermöglicht es, neue Straßen, geänderte Verkehrsregelungen sowie aktualisierte Points of Interest zu erkennen.

**ZUR INFO: In dem Ordner SAVE sind all deine Einstellungen gespeichert. Du kannst den Ordner SAVE vorher auf deinem PC abspeichern und nach dem Update wieder zurück kopieren (überschreiben) auf die SD-Karte. Somit bleiben alle deine Einstellungen weiterhin erhalten. Den SAVE Ordner findest du auf der SD-Karte unter PRIMO/SAVE. Bitte speichere immer den kompletten Ordner ab.**

Die folgenden Schritte leiten dich durch das einfache Updateverfahren, um dein Navigationsgerät auf den neuesten Stand zu bringen. Beachte, dass du zum Aktualisieren einen Windows PC/Laptop benötigst. Die Verwendung eines Tablets ist nicht möglich.

### 1. **HERUNTERLADEN UND ENTPACKEN** Öffne die Herstellerseite mit der Kartenübersicht: <https://www.elebest.de/pages/kartenupdate-fur-elebest-navigationsgerate>

2. Suche in der Übersicht nach deinem Modell.

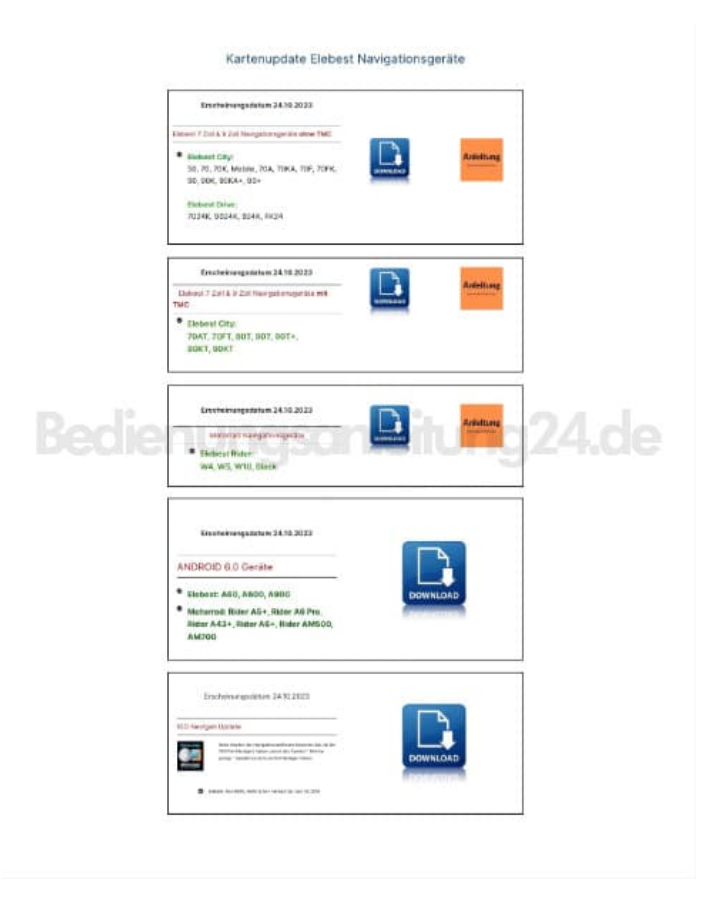

# 3. Klicke auf **"Download"**.

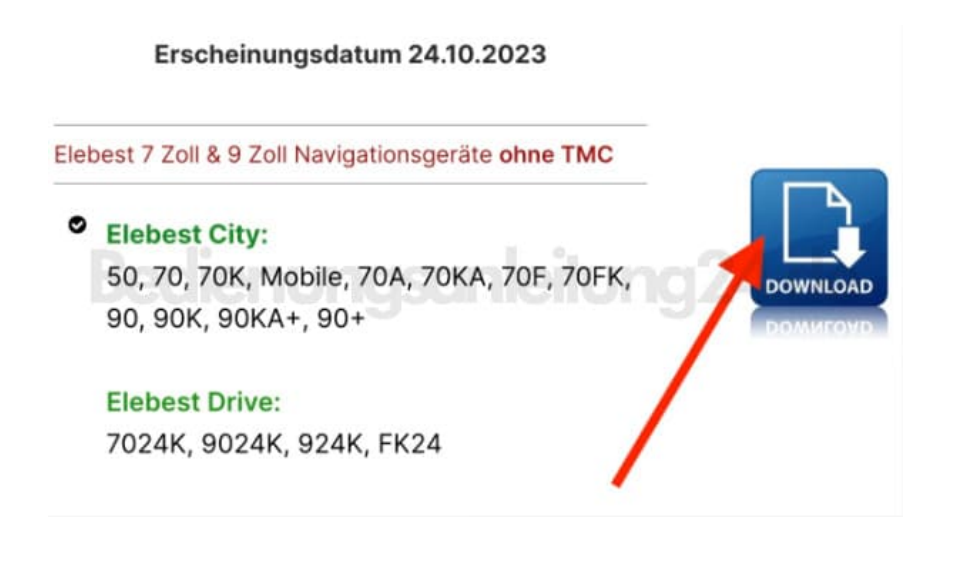

4. Klicke auf **"Herunterladen"**.

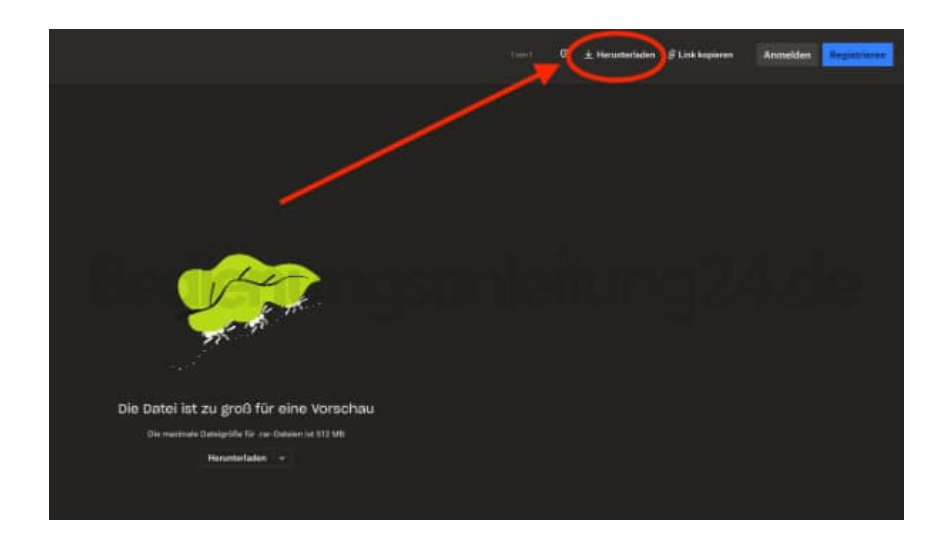

5. Wähle **"Oder nur mit Download fortfahren"**. Der Download beginnt und die Datei wird heruntergeladen.

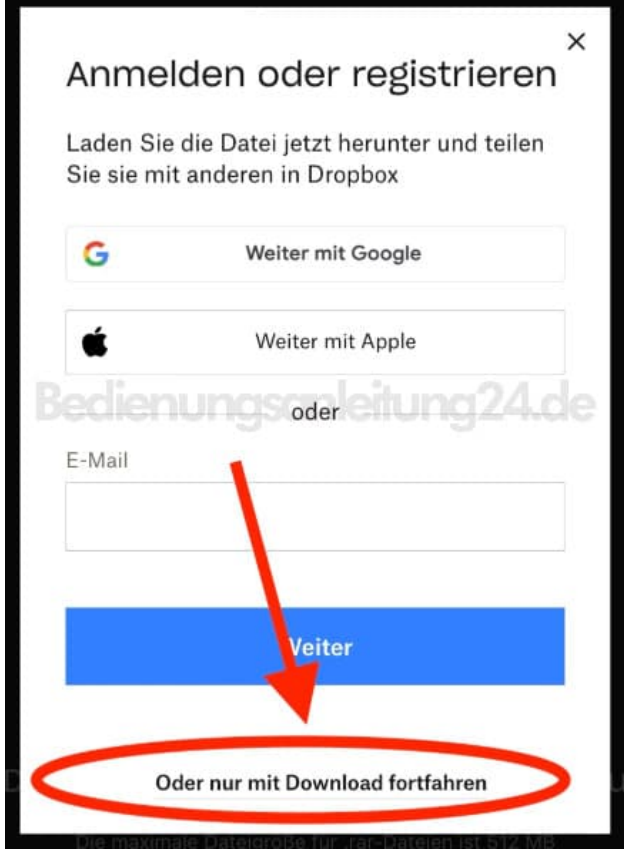

6. Entpacke die Primo Datei mit WINRAR oder 7-ZIP.

 $\overline{\phantom{a}}$ 

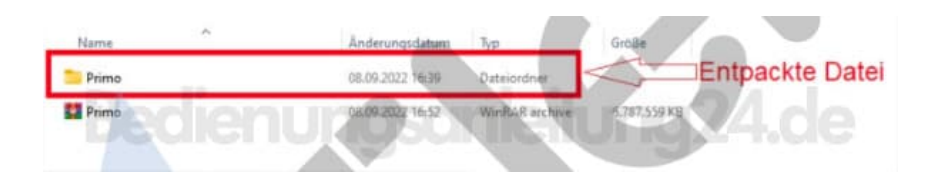

# 7. **SPEICHERKARTE VORBEREITEN**

Entferne die Speicherkarte aus dem Navi und stecke sie in einen entsprechenden Slot oder verwende einen Adapter für Speicherkarten, wenn dein PC über keinen Slot verfügt.

8. Die Speicherkarte wird angezeigt als Laufwerk, z.B. Laufwerk D und E oder SD Karte. Klicke das Laufwerk und mit der rechten Maustaste an und gehe auf das Feld **"Formatieren"**, da die SD Karte komplett LEER sein muss.

#### 9. **DATEI KOPIEREN**

Kopiere jetzt den gesamten entpackten Order **"PRIMO"** (s. Schritt 6) auf die SD Karte.

#### 10. **ABSCHLUSS**

Sobald der Kopiervorgang abgeschlossen ist, entfernde die SD Karte und setze sie ins Navi ein.

11. Jetzt kannst du dein Navi einschalten und verwenden.